## <span id="page-0-0"></span>**24-hour Time Format for Poly Extension**

Use this guide to set individual Poly extensions to display the current time in 24-hour format.

## **How to change a Poly extension to a 24-hour time format:**

- 1. In the web portal, click **Extensions.** Search or locate the extension you want to modify from the list and click on it to open its options page.
- 2. Expand the **Preference for Poly Phone** section by clicking the arrow (**>**).
- 3. Check the **24-Hour Time** checkbox located under the time zone drop-down box. Click the arrow or outside the widget to close it.

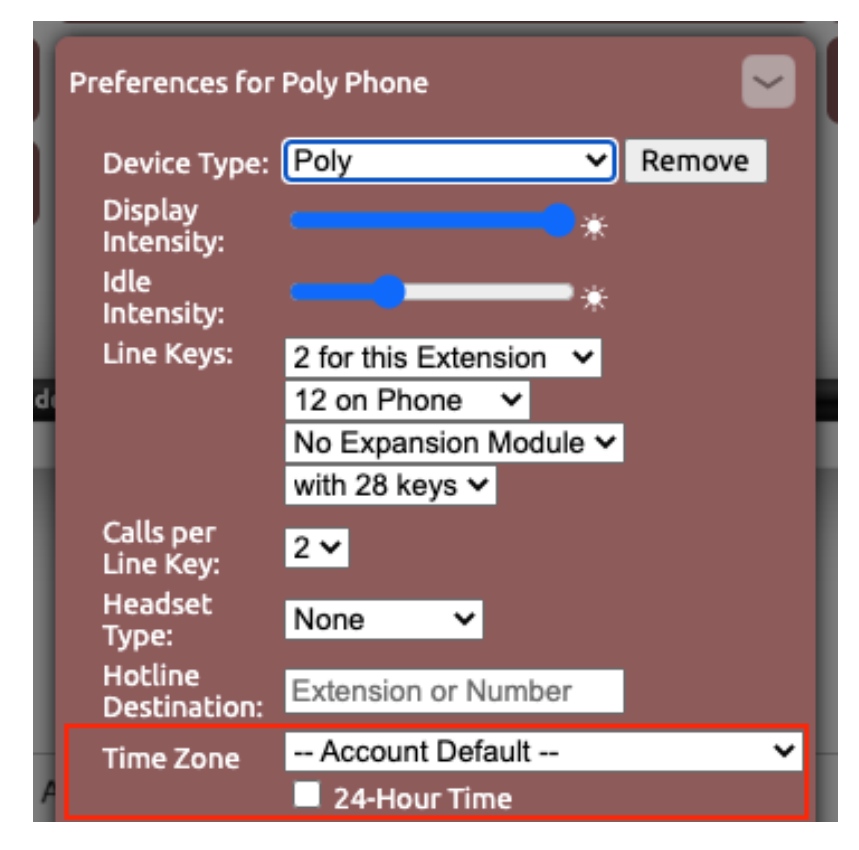

## Related articles

- [Using a Algo Paging Speaker as a Ringer](https://noctel.com/help/display/docs/Using+a+Algo+Paging+Speaker+as+a+Ringer)
- **[Headset Recommendations for Poly VVX](https://noctel.com/help/display/docs/Headset+Recommendations+for+Poly+VVX)**
- [Ring Tones for Poly Desk Phones](https://noctel.com/help/display/docs/Ring+Tones+for+Poly+Desk+Phones)
- [24-hour Time Format for Poly Extension](#page-0-0)
- [Factory Resetting a Poly Trio Conference Phone](https://noctel.com/help/display/docs/Factory+Resetting+a+Poly+Trio+Conference+Phone)